## **Remettre un devoir corrigé individuellement**

Procédure pour remettre chaque devoir individuellement

- 1. Se connecter au cours Moodle.
- 2. Cliquer sur le devoir concerné.
- 3. Cliquer sur le bouton **Consulter tous les travaux remis**.
	- Un tableau apparaît et affiche les noms des étudiants.
		- À la colonne intitulée **Note**, repérer le nom de l'étudiant et cliquer sur le bouton **Évaluer** correspondant. OU
		- À la colonne intitulée **Modifier**, repérer le nom de l'étudiant et cliquer sur le lien **Modifier** pour ouvrir un menu et sélectionner **Évaluer** ou **Modifier la note**.
- 4. La page correspondant à l'étudiant apparaît.
	- La page comporte 2 colonnes :
		- $\bullet$  La colonne de gauche permet de saisir directement des annotations.
		- La colonne de droite intitulée **Travail remis** permet de noter, saisir des commentaires et déposer le fichier du devoir corrigé (fichiers de feedback).

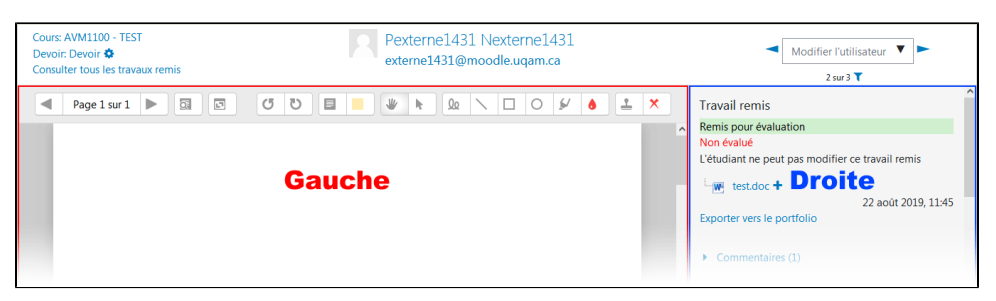

Pour passer de l'affichage d'une colonne à deux colonnes et inversement, cliquer sur les boutons situés complètement au bas à droite de l'écran.

5. Dans la colonne de droite :

- À **Commentaires**, cliquer dessus pour saisir un commentaire au besoin.
- À **Note sur ...**, saisir la note du devoir.
- À **Feedback par commentaires**, saisir un commentaire au besoin.
- À **Fichiers de feedback**, glisser-déposer le devoir corrigé dans le rectangle en pointillé.

## OU

À **Fichiers de feedback**, cliquer sur l'icône d'un fichier [ ] pour aller chercher le devoir corrigé sur l'ordinateur et le déposer.

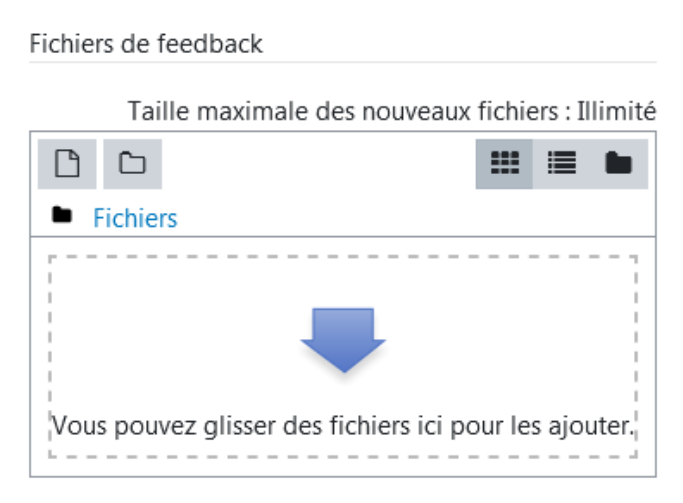

- 6. À **Notifier les étudiants** au bas de l'écran :
	- Cocher si l'on veut que l'étudiant soit notifié par courriel de la remise de la correction.
	- Décocher si l'on ne veut pas que l'étudiant soit notifié par courriel de la remise de la correction.

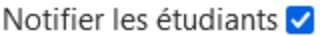

- 7. Le bouton **Réinitialiser** au bas de l'écran permet de remettre la colonne de droite dans l'état avant que l'on ait cliqué sur le bouton **Enregistrer**.
- 8. Une fois terminé, cliquer sur le bouton **Enregistrer** OU **Enregistrer et afficher la suite** pour passer à l'étudiant suivant.

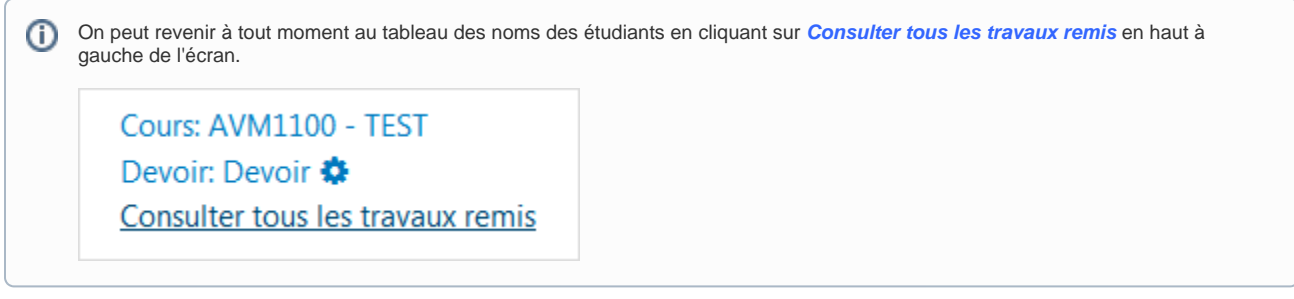

## **Côté étudiant**

Une fois que l'enseignant ait remis le fichier corrigé, pour accéder à ce document et à sa note, l'étudiant doit cliquer sur le devoir concerné et se rendre à la section **Feedback** au bas de la page où se trouve le **fichier de feedback** remis par l'enseignant.